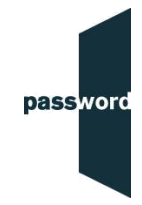

## **Password Plus - Rules Examity Will Apply During Your Test**

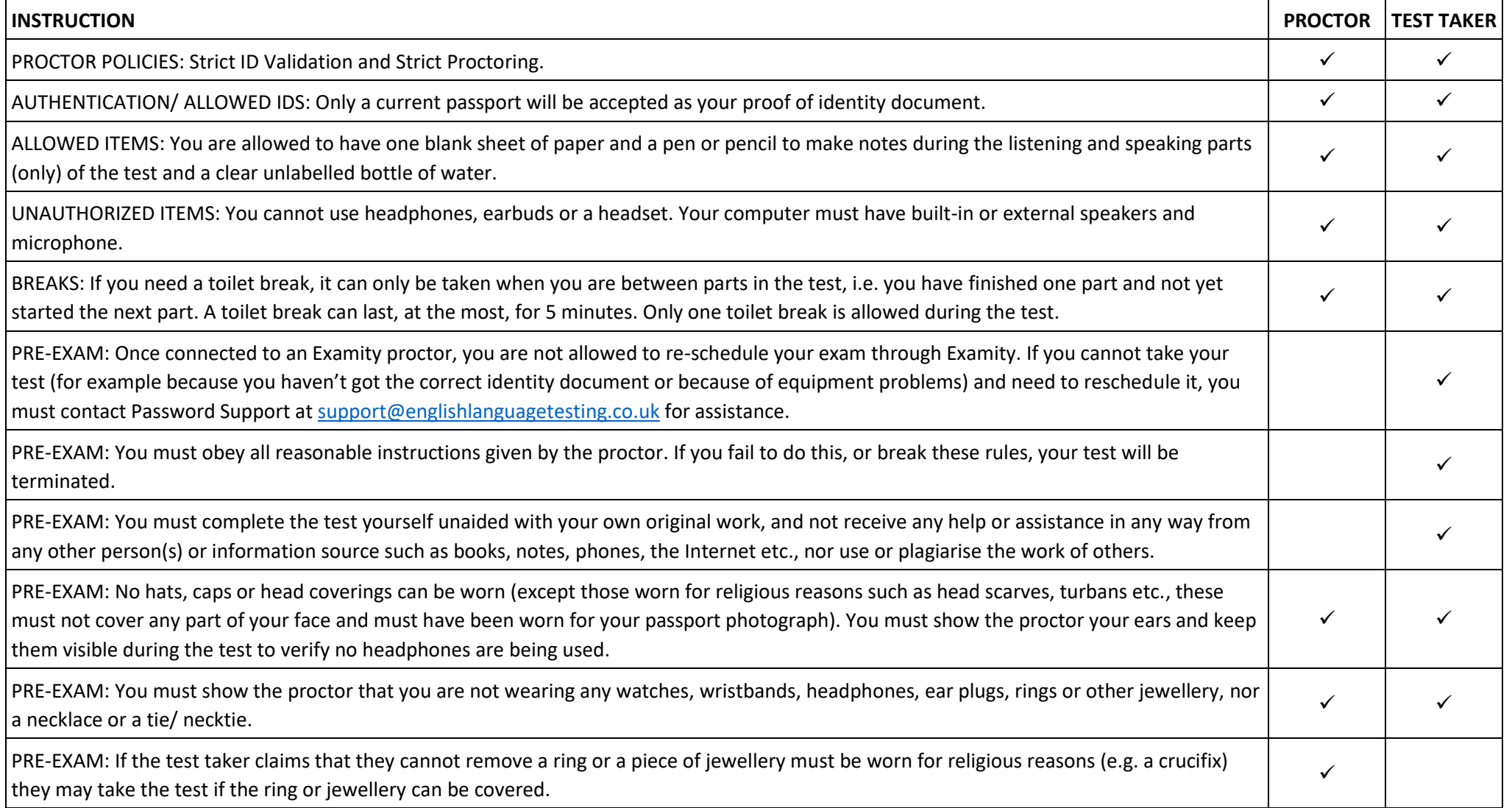

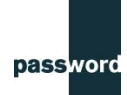

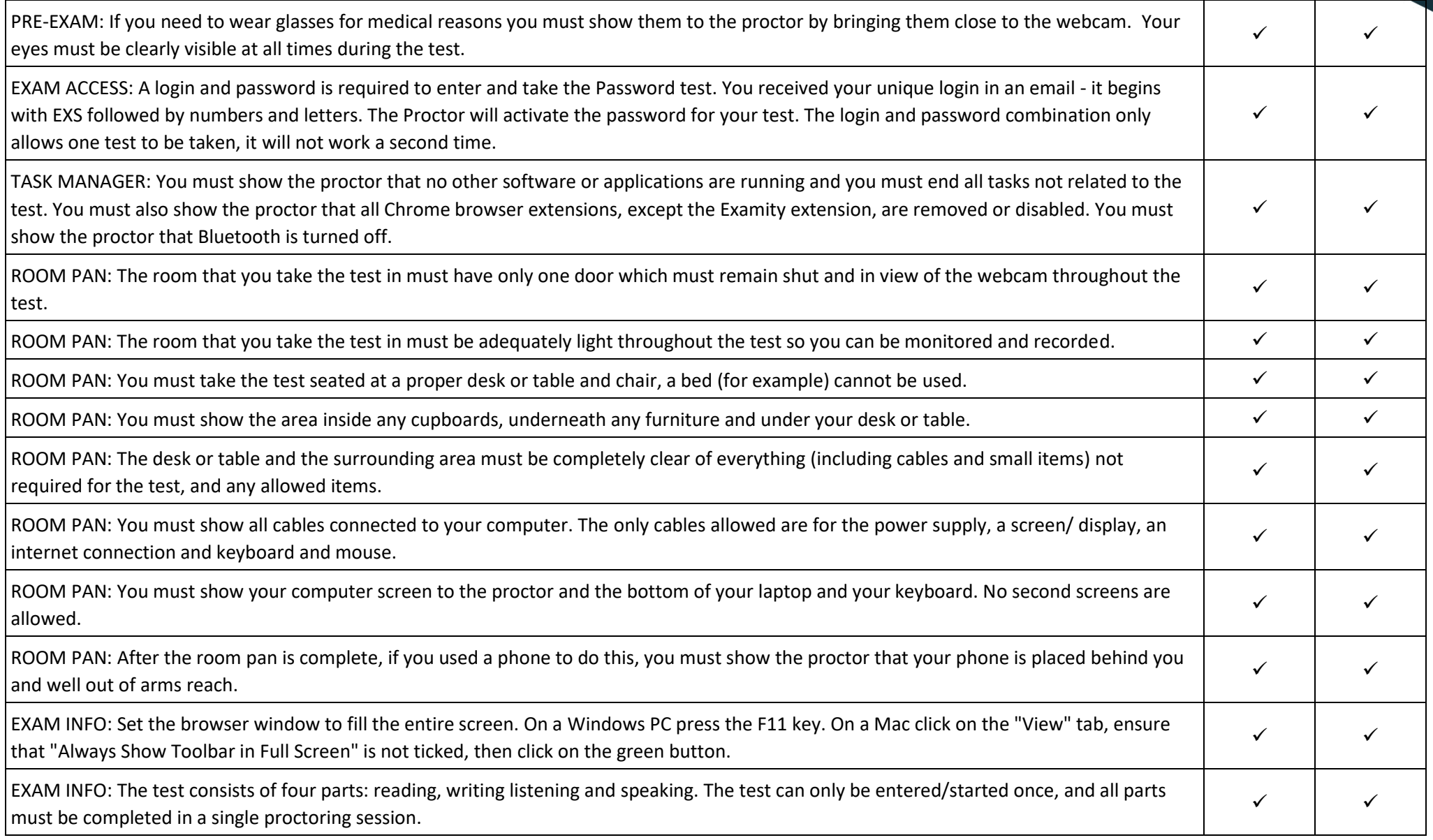

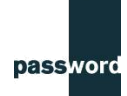

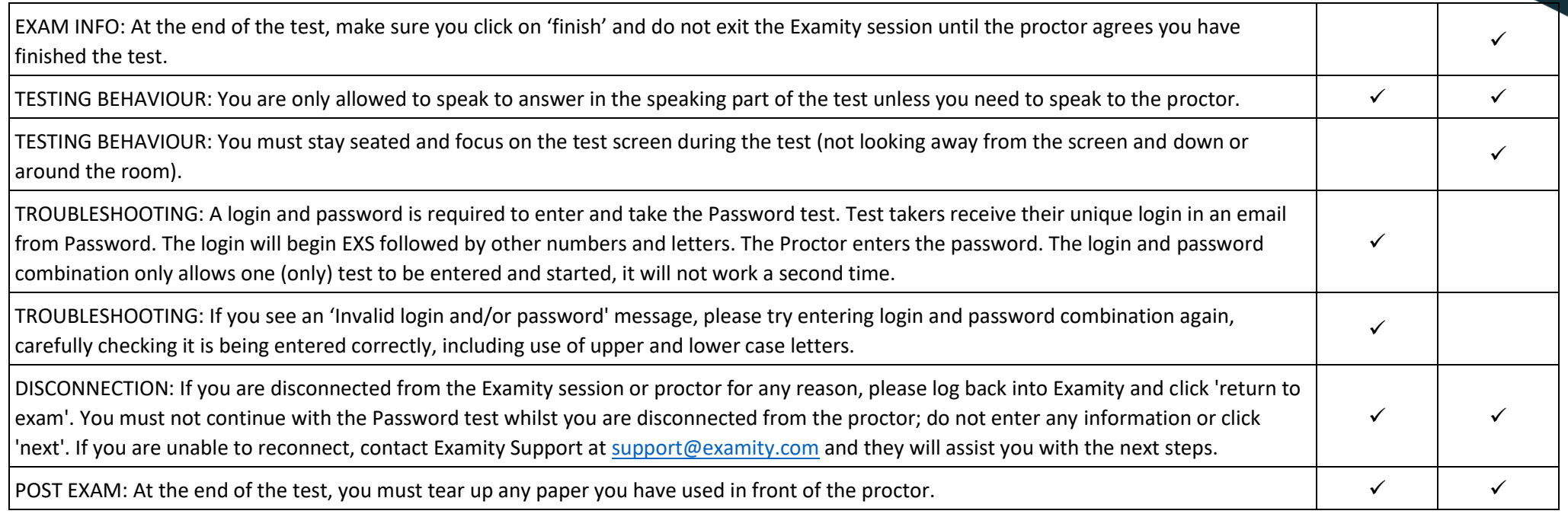

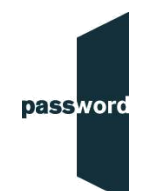

## **Password Plus – Technical Tips For Your Test**

Set the browser window to fill the entire screen. On a Windows PC press the F11 key. On a Mac click on the "View" tab, ensure that "Always Show Toolbar in Full Screen" is not ticked, then click on the green button.

A login and password is required to enter and take the Password test. Test takers receive their unique login in an email from Password. The login will begin EXS followed by other numbers and letters. The Proctor will enter the password. The login and password combination only allows one (only) test to be entered and started, it will not work a second time.

If you see an 'Invalid login and/or password' message, please try entering login and password combination again, carefully checking it is being entered correctly, including use of upper and lower case letters.